## **Створення МВТН через вкладку «Журнал»**

*Для початку заходите у вкладку «Журнал»*

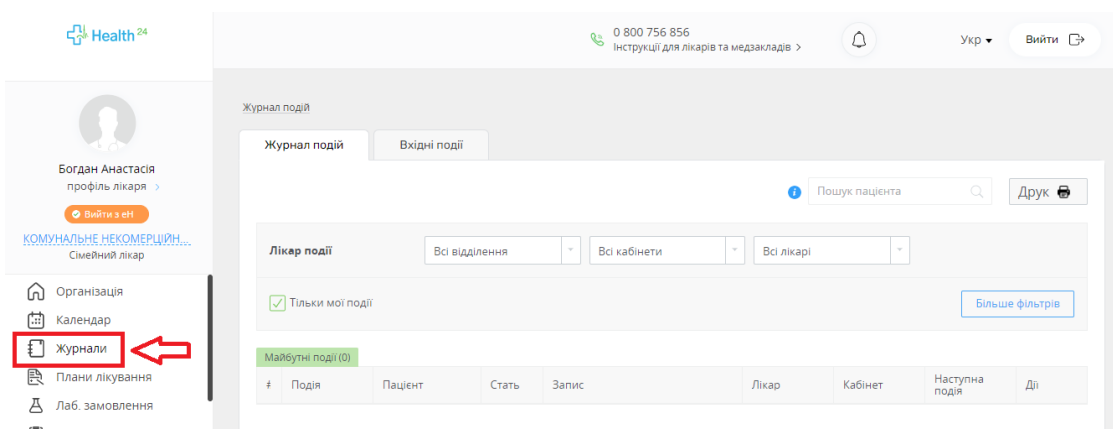

*Вам буде відображено всі ваші медичні записи.*

*Далі у полі «Пошук пацієнта» водите прізвище пацієнта*

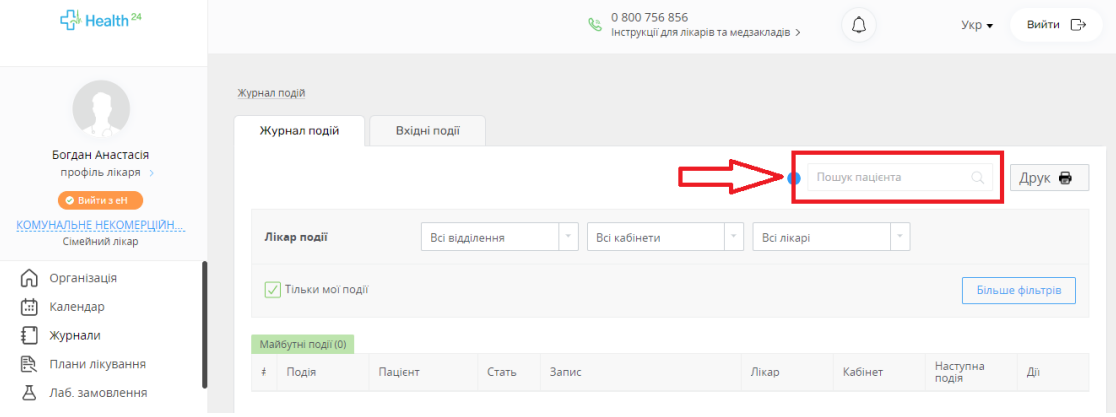

*Після чого система покаже всі записи по даному пацієнту*

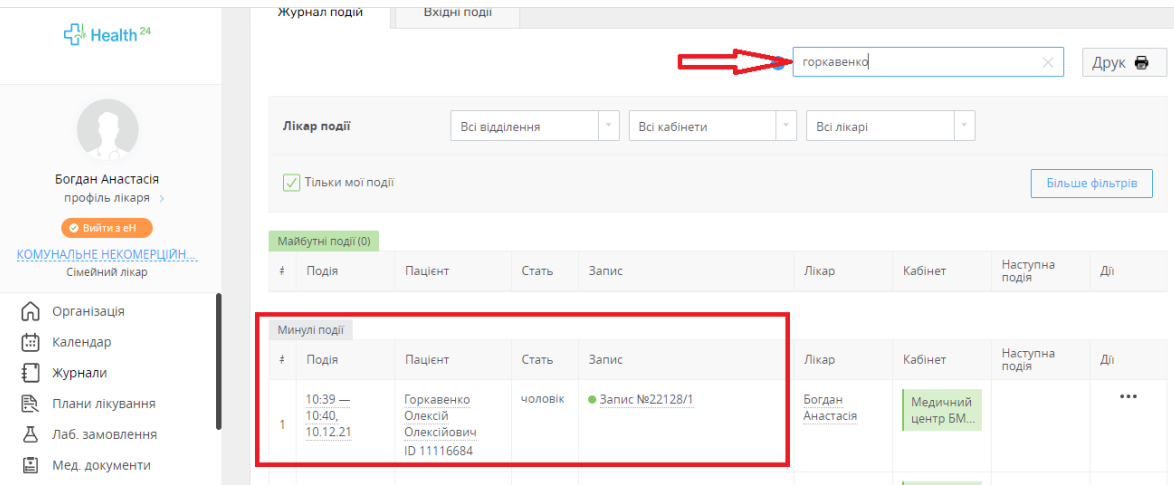

*Натискаєте на сам запис (біля зеленого кружечка) та натискаєте на кнопку «Результати запису» або на слово «Запис №22128/1»*

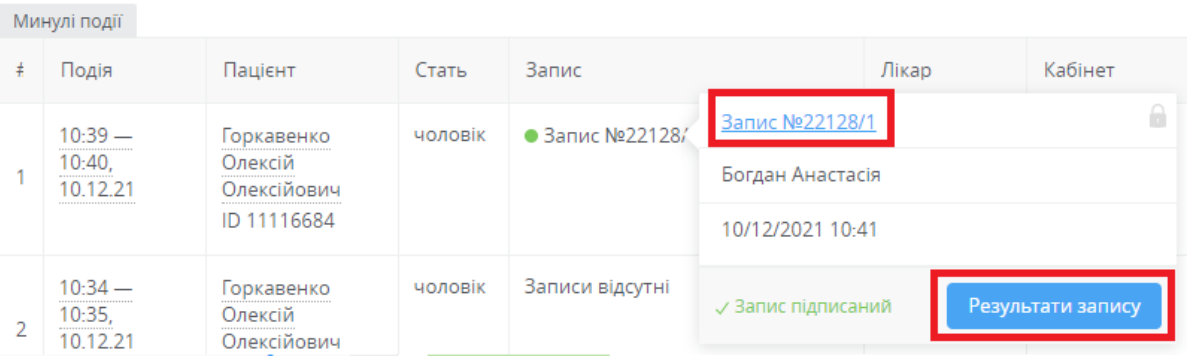

*Далі натискаєте на кнопку «Створити»*

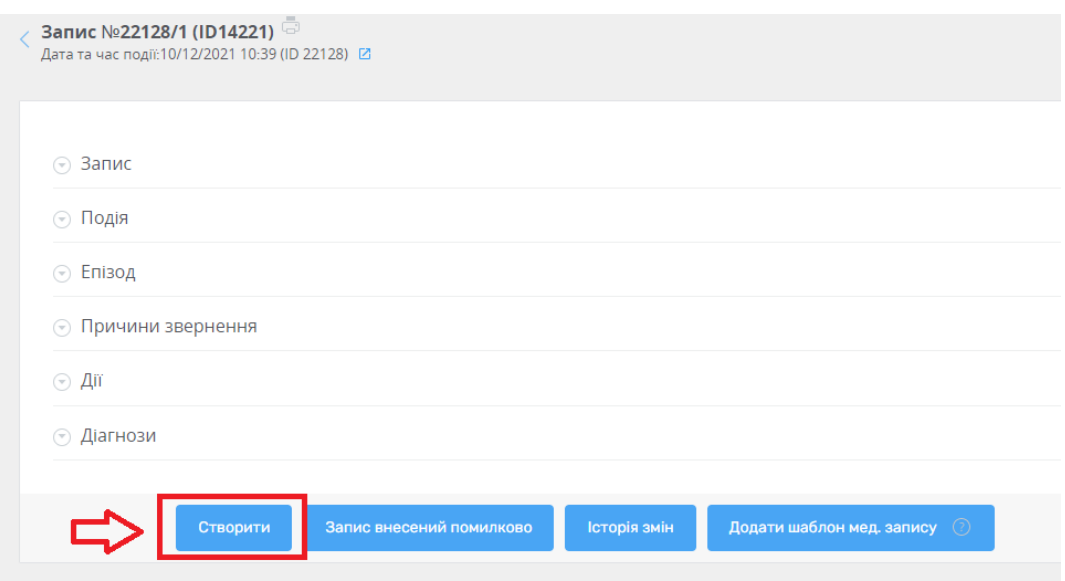

*Та обираєте «Медичний висновок»*

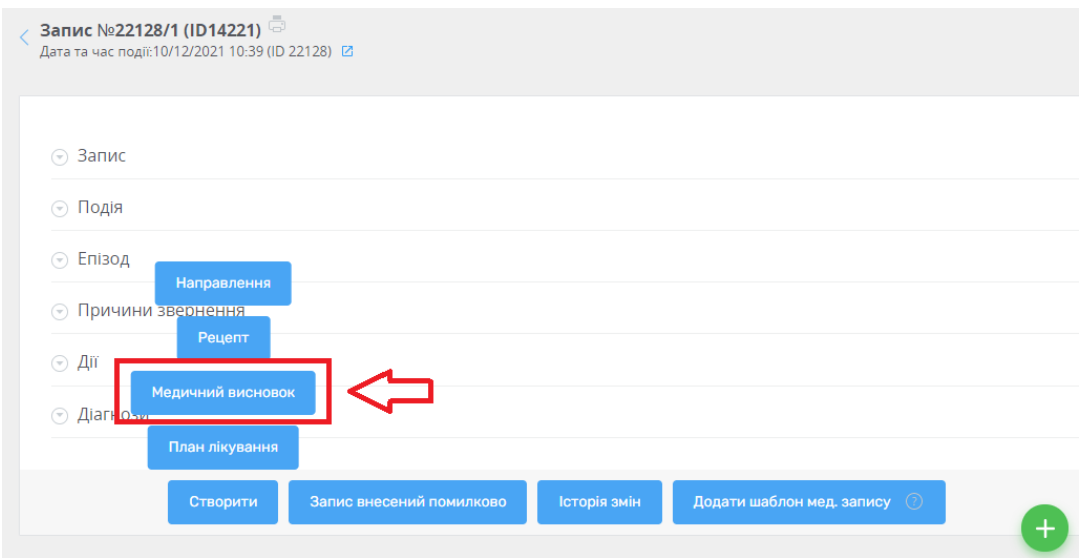

*Заповнюєте всі необхідні поля (відмічені червоною зірочкою)*

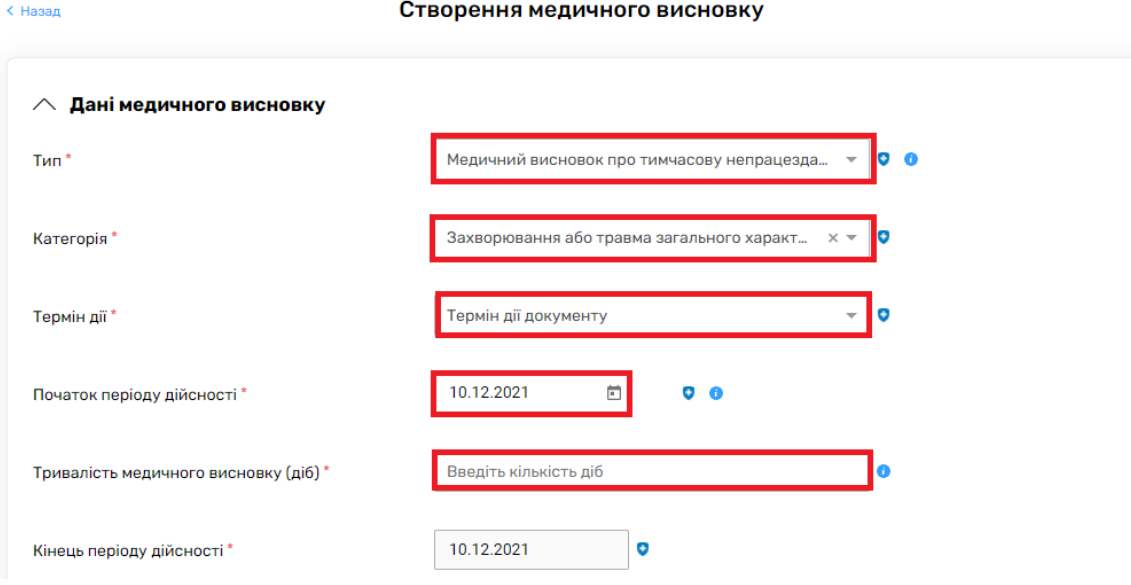

*Поле «Категорія» заповнено автоматично, али ви можите його змінити в залежності від необхідності.* 

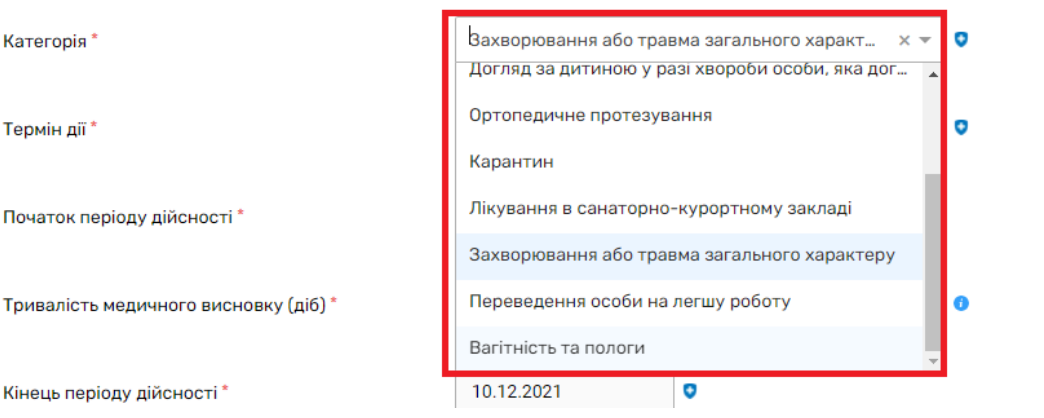

*Початок періоду дійстності – дата з якої буде відкрито МВТН (можна створювати на 7 днів назад)*

*Тривалість медичного висновку - кількість днів, на які потрібен лікарняний*

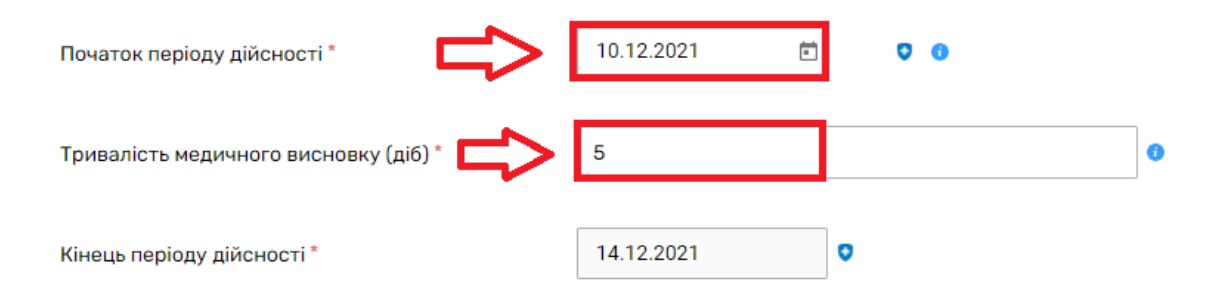

*Кінець періоду дійсності – заповнюється автоматично, після внесення даних про початок та тривалість.*

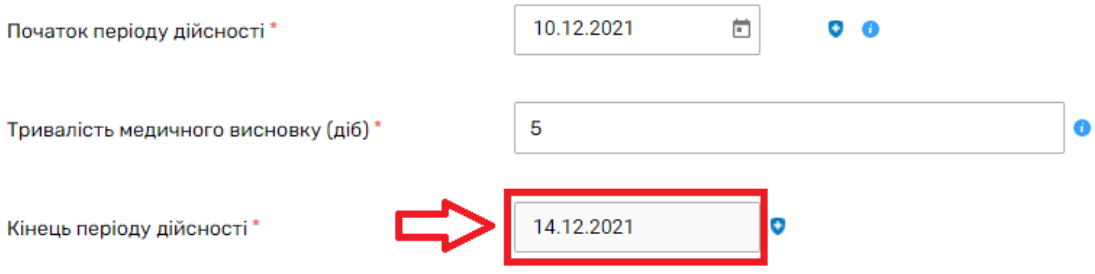

*Якщо потрібно переконатися, що у пацієнта на даний момент немає медичного висновку, то натискаєте на кнопку «Пошук висновків в eZdorovya»*

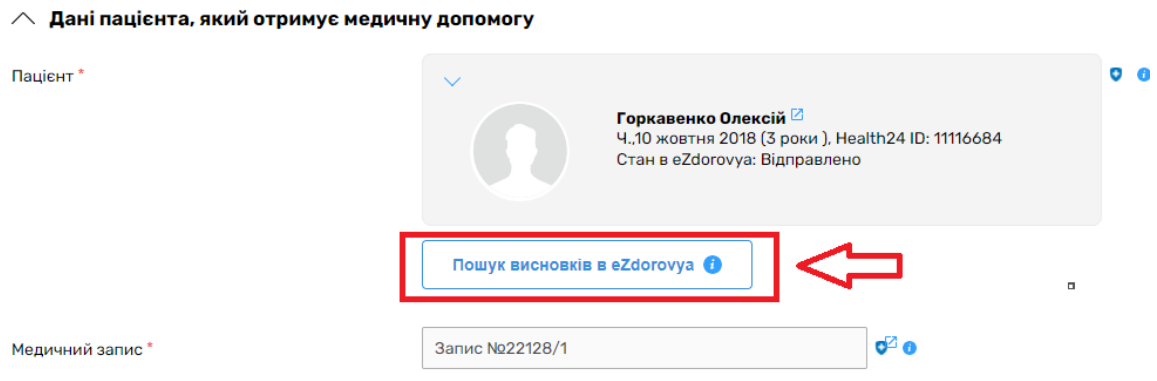

*По даному пацієнту висновків не знайдено.*

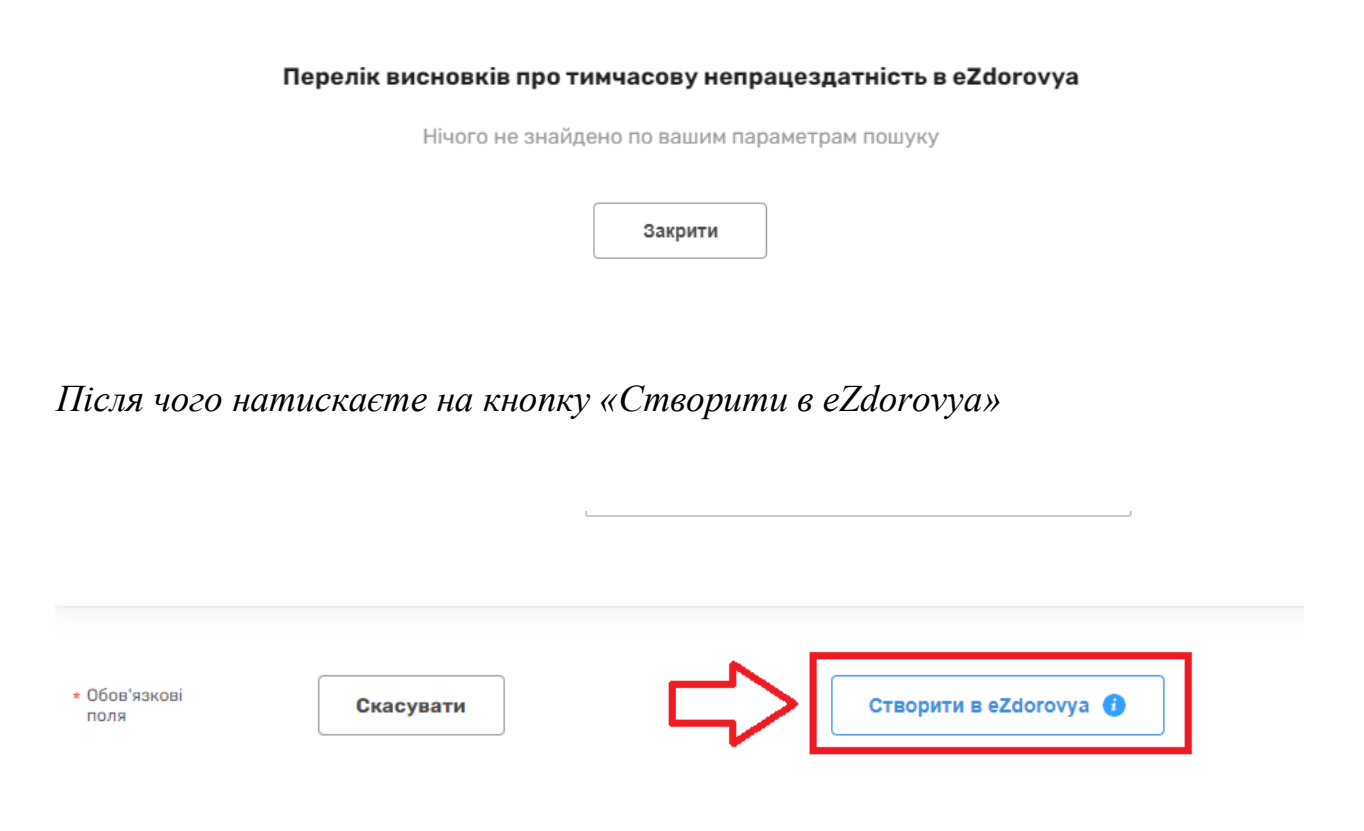

*Далі необхідно підписати висновок КЕПом. Для цього натискаєте на кнопку «Підписати КЕП в eZdorovya»*

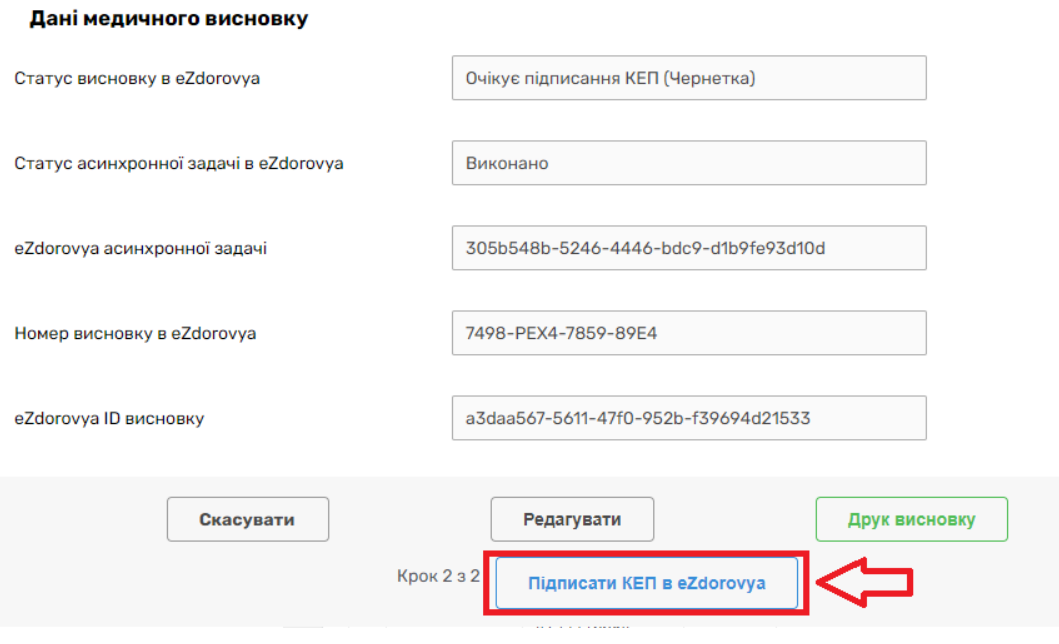

*Медичний висновок успішно створено.*

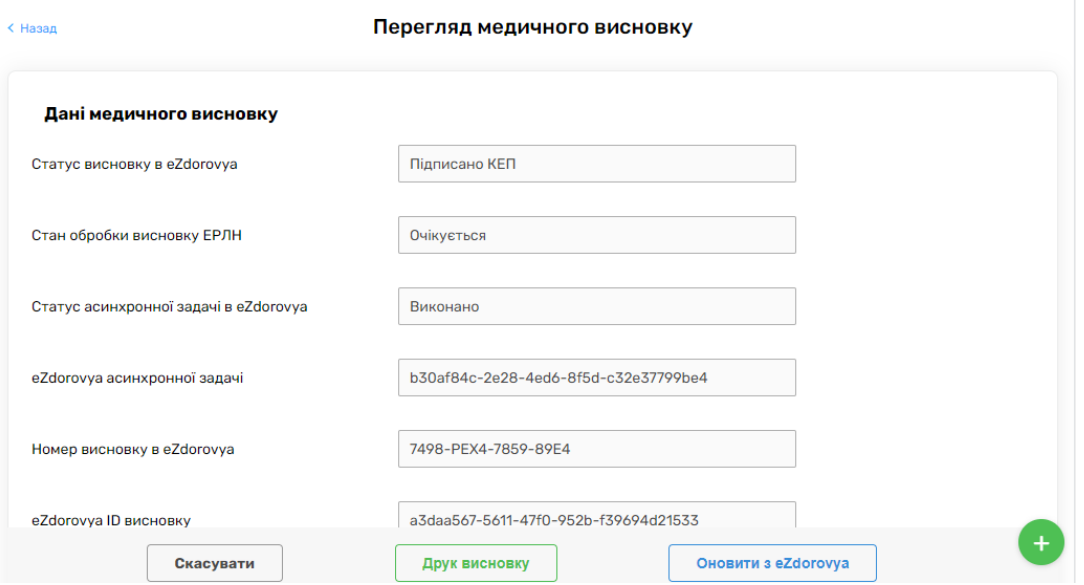

*Якщо необхідно роздрукувати висновок для пацієнта, натискаєта на кнопку «Друк висновку»*

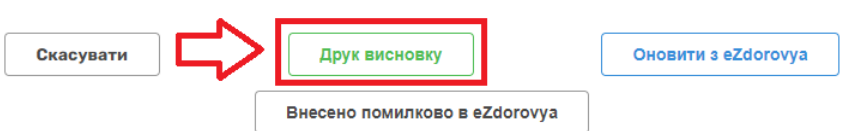